## <span id="page-0-1"></span><span id="page-0-0"></span>**Como consultar galeria de fotos no maxPromotor?**

Produto: maxPromotor

1.1 Ao acessar a área administrativa do maxPromotor expanda o menu lateral esquerdo  $\equiv$ , clique na opção **Galeria de Fotos.**

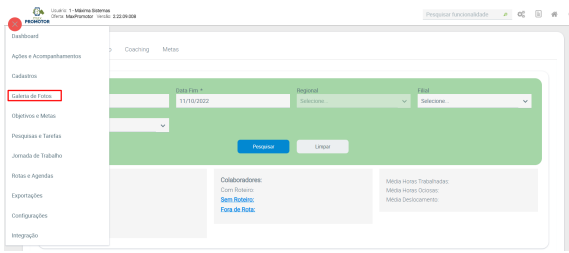

1.2 Preencha os filtros conforme necessário, informando de qual perfil os dados analisados, se as fotos são referente a uma Pesquisa ou Tarefa, período entre outros. Ao finalizar o preenchimento cliquem em Exibir galeria no final da página.

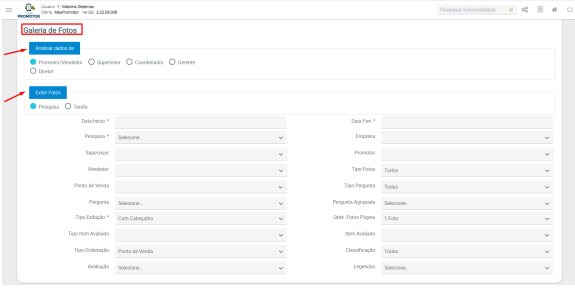

1.3 Será gerado uma galeria de fotos de acordo com os itens preenchidos na pesquisa

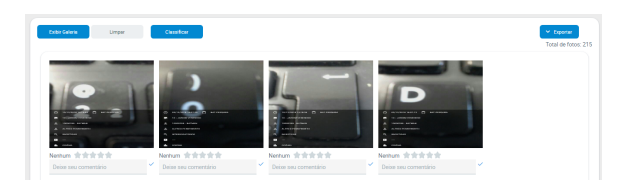

1.4 Ao final da página também é possível exportar o arquivo de fotos em formato PPTX, PDF e ZIP.

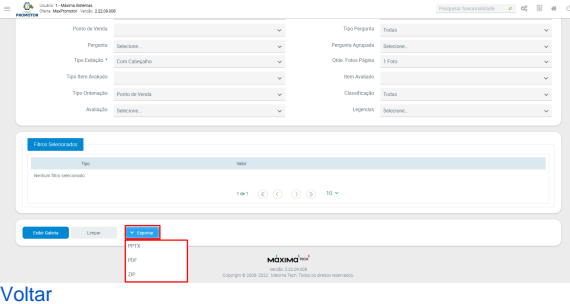

Artigo revisado pelo analista David Morais

## Artigos Relacionados

- [MaxPromotor](https://basedeconhecimento.maximatech.com.br/display/BMX/MaxPromotor)
- [Como consultar galeria de](#page-0-1)  [fotos no maxPromotor?](#page-0-1)
- [Como exibir fotos dos](https://basedeconhecimento.maximatech.com.br/pages/viewpage.action?pageId=4653100)  [produtos no força de vendas?](https://basedeconhecimento.maximatech.com.br/pages/viewpage.action?pageId=4653100)
- [Como realizar o](https://basedeconhecimento.maximatech.com.br/pages/viewpage.action?pageId=26673755)  [processamento de imagens](https://basedeconhecimento.maximatech.com.br/pages/viewpage.action?pageId=26673755)  [no maxPedido?](https://basedeconhecimento.maximatech.com.br/pages/viewpage.action?pageId=26673755)
- [Como habilitar a opção de](https://basedeconhecimento.maximatech.com.br/pages/viewpage.action?pageId=4653881)  [sincronização de fotos](https://basedeconhecimento.maximatech.com.br/pages/viewpage.action?pageId=4653881)  [somente via Wi-Fi?](https://basedeconhecimento.maximatech.com.br/pages/viewpage.action?pageId=4653881)

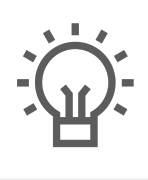

Não encontrou a solução<br>que procurava?

Sugira um artigo

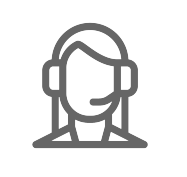

Ainda com dúvida?

Abra um ticket